# **Places: Mapping and Geo Coding in Reunion II**

#### **What Is a Place?** It's the location of an event

Autocomplete Place Names – shortcut for entering places, use drop-down list

#### **Places Sidebar? (Shift command l)**

#### Top Section used for

Searching in the Places Sidebar - begin typing to show list

Editing Names of Places

Double click to edit, click change (only affects places, does not affect change date)

If renamed in edit person window, geo code disappears

If renamed in places window, geo code not affected

Merging Places

Drag and drop

Rename place window appears

Does not affect changed date

Reverse Place Name Sort – puts items alphabetically according the last name in the entry (name after the last comma)

## Bottom Section

Usage – shows all people who had an event in the selected place (can mark them), limit 7500, use share button to print complete list (indicate specific location)

Note – add notes (free form), geography, history, demographics, 2500 characters

Geo. – for geographic coordinates

## **Using Geo Codes in Reunion**

Using the Geo Code Place Window

> Show places with no geo code – which ones need to be done; work on at leisure Never geo code button – for imprecise places (at home, near Atlanta)

Get - You can type in a geo code for a place (decimal w/space betw/lat & long)

Use GET button to find a geo code

 (Choose Google or Bing in settings, Bing doesn't support multiple mapping) Accessing Geo Code Place

Window (three ways)

At the bottom of the place list window

Or click triangle next to place name in the place list or in the person's events page Choose Map this place Will open Google or Bing

If not blue, will try to find the place based on the text

If blue, will open Google or Bing and pinpoint place on map

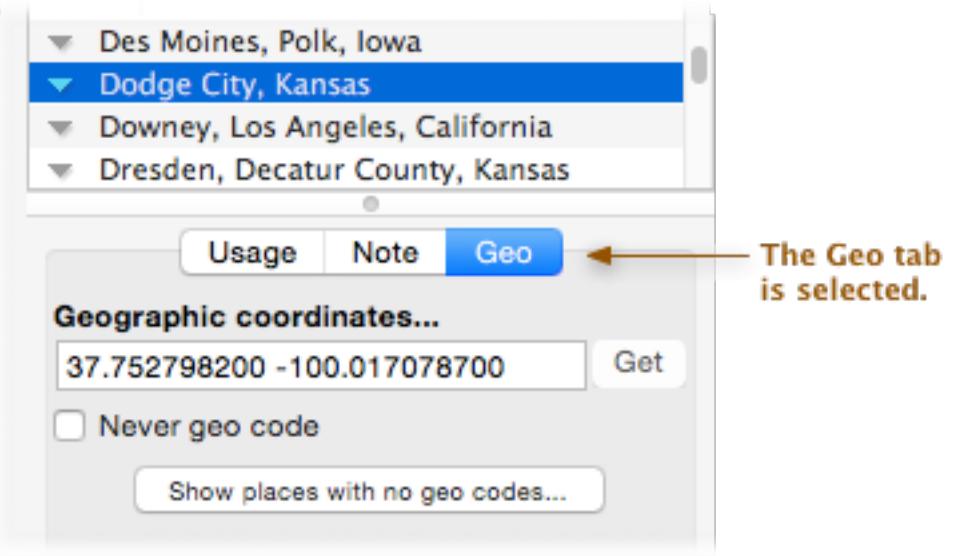

# Bottom of the Places sidebar.

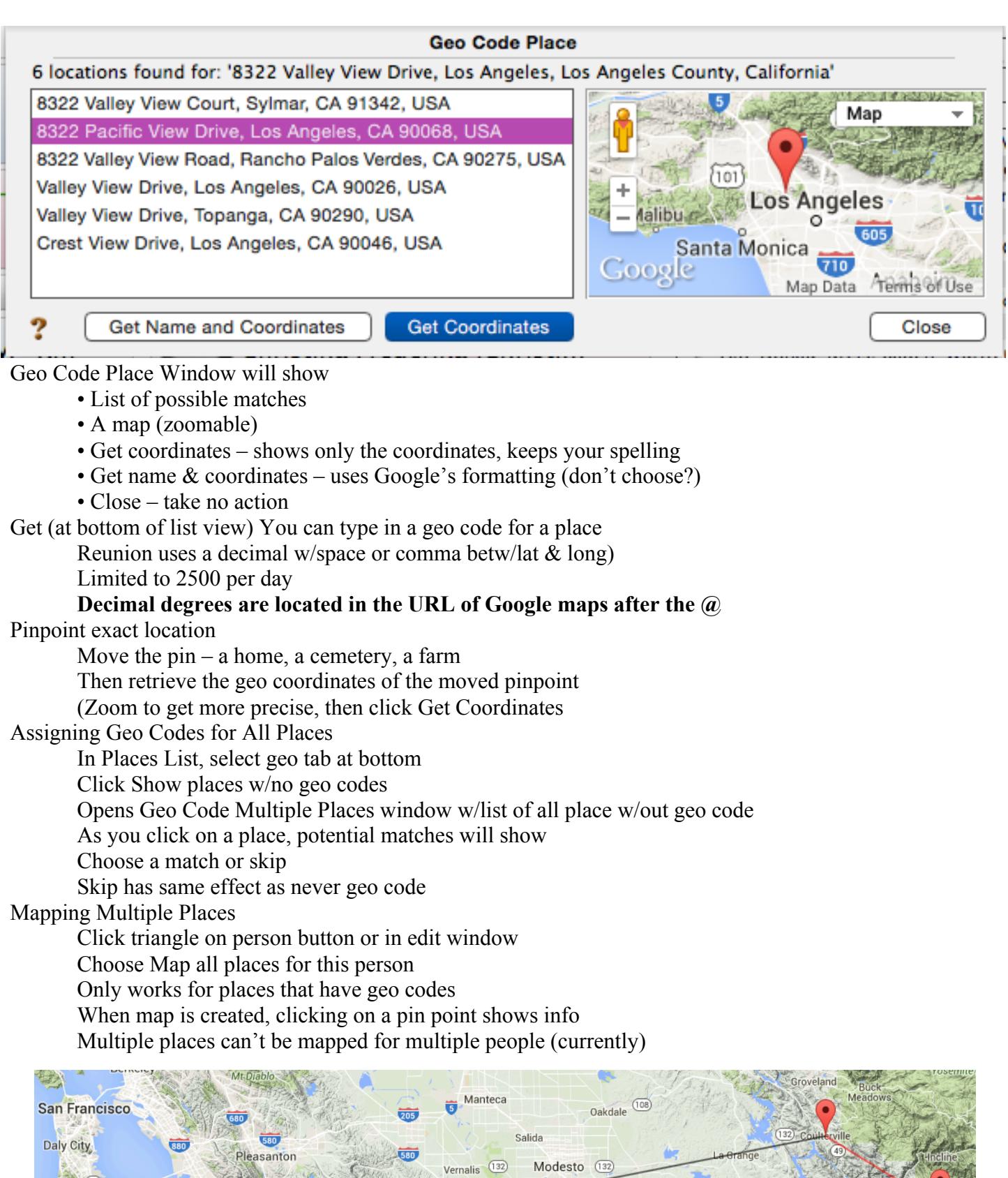

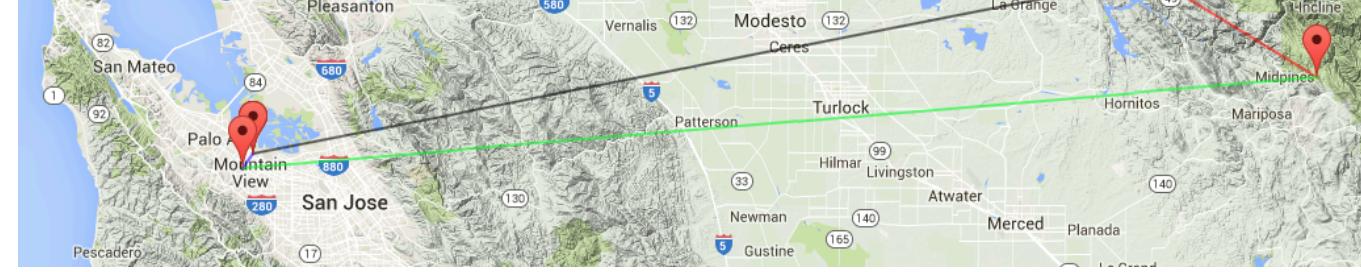

Martha Wallace August 2015